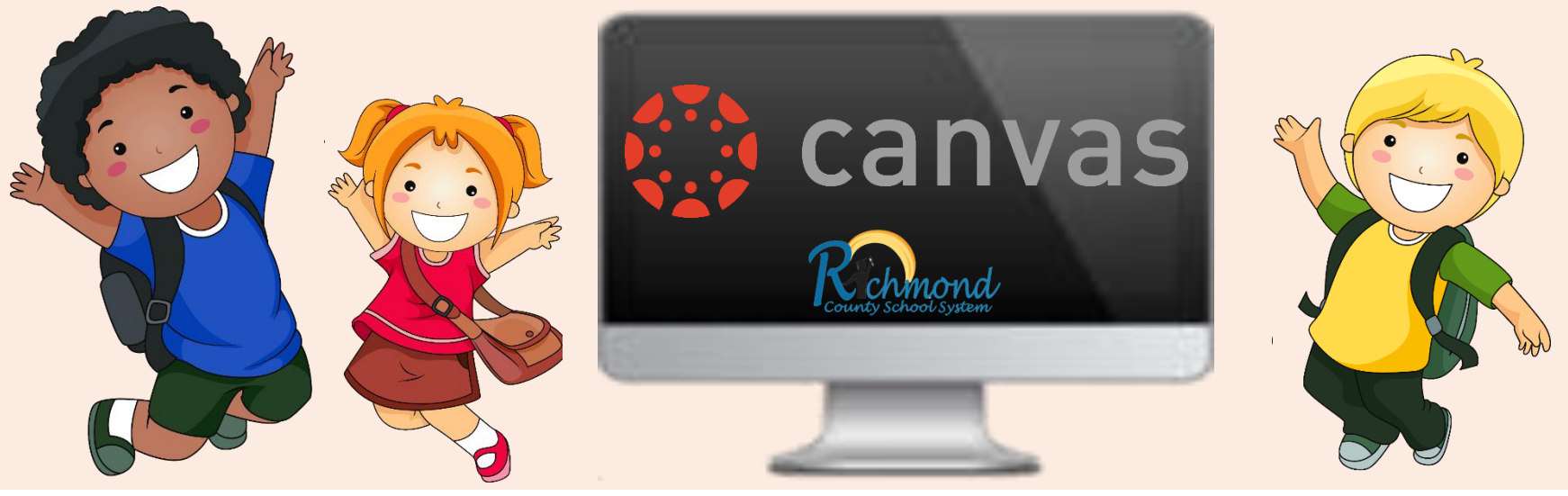

## K-2 Canvas – In 3 Steps

Have an adult help you.

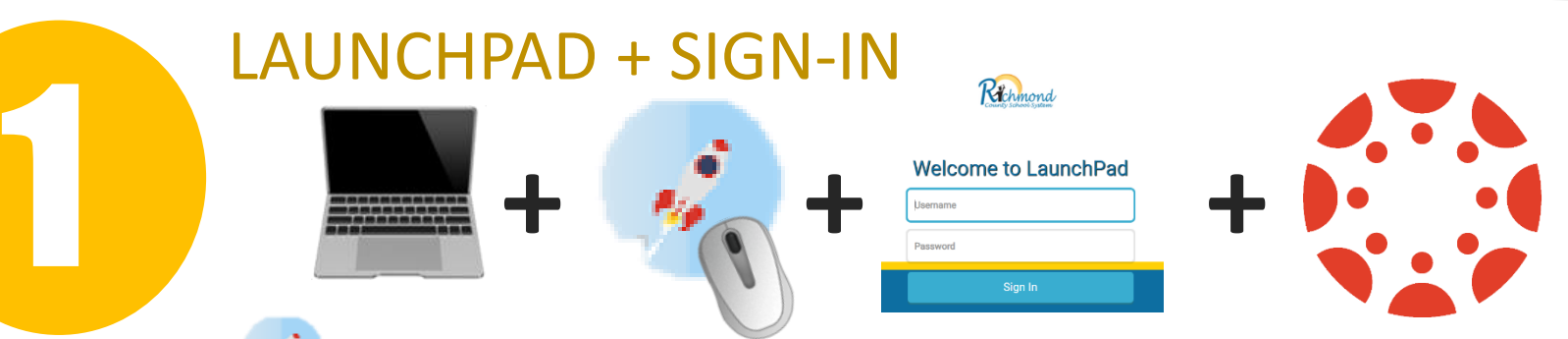

- Find this app  $\bullet$  on your **school** computer & **CLICK** on it **2** times
- **TYPE your username and password**  see your TEACHER for User Name & Password *IF DO NOT HAVE LAUNCHPAD ON YOUR SCREEN > GO TO WWW.[RCBOE.ORG](https://www.rcboe.org/Page/1) > CLICK on STUDENT > then CLICK on LAUNCHPAD.*

## DASHBOARD

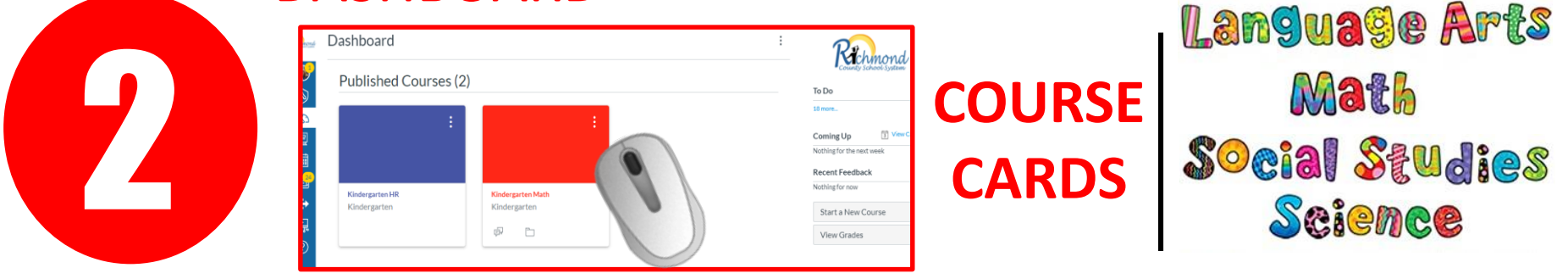

• Your COURSE CARDS are the colored boxes with the course name underneath.

• To open **CLICK** on the card

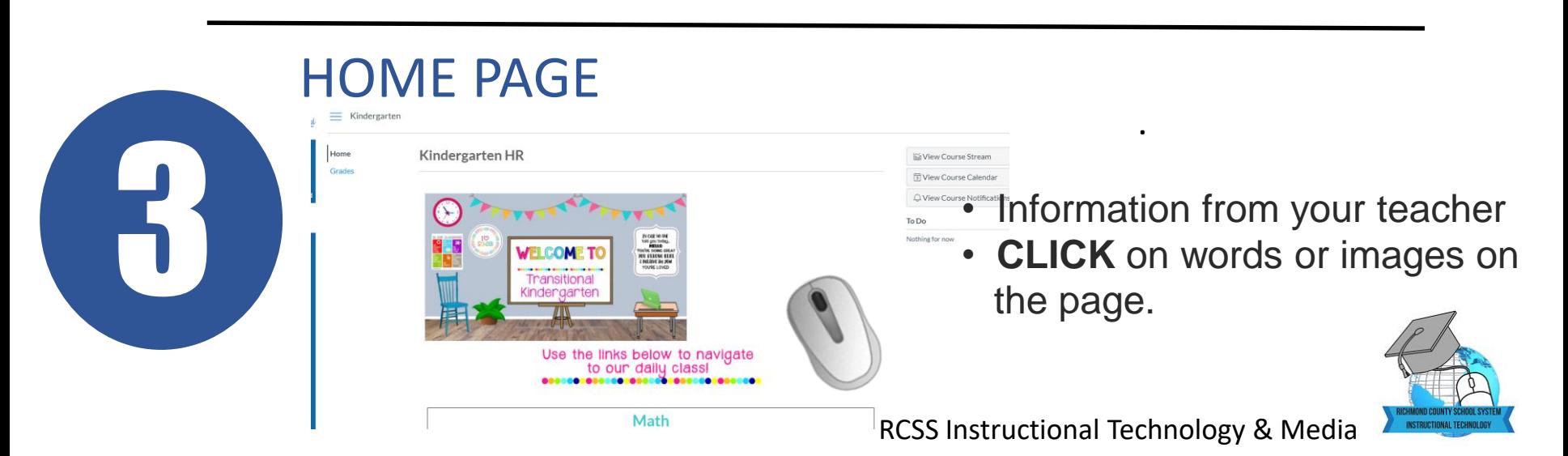